# **IBM Blockchain Hands-On**

**IBM Blockchain Platform Visual Studio Code Extension:**

# **Connecting to an Existing Network**

Lab Four

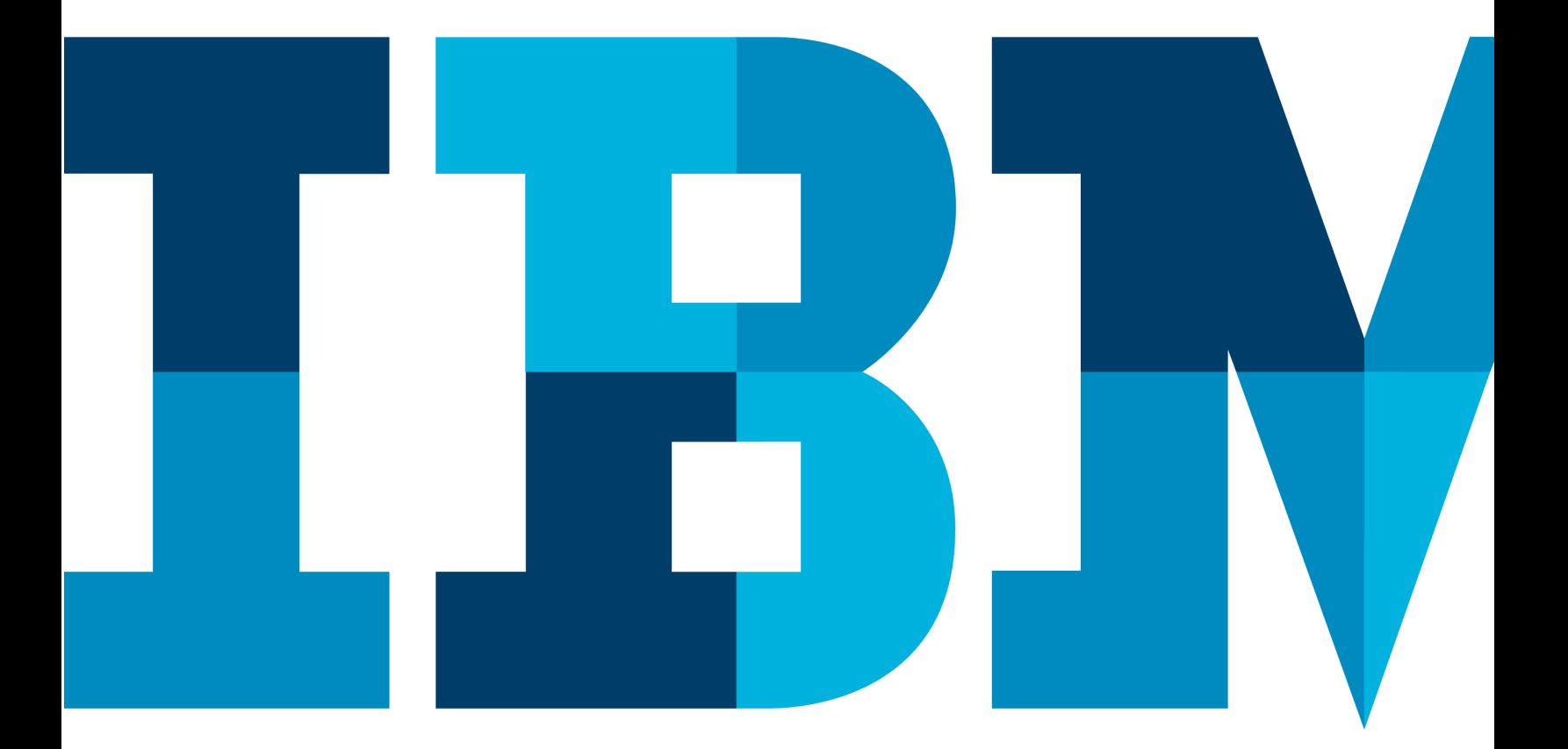

IBM

# **Table of Contents**

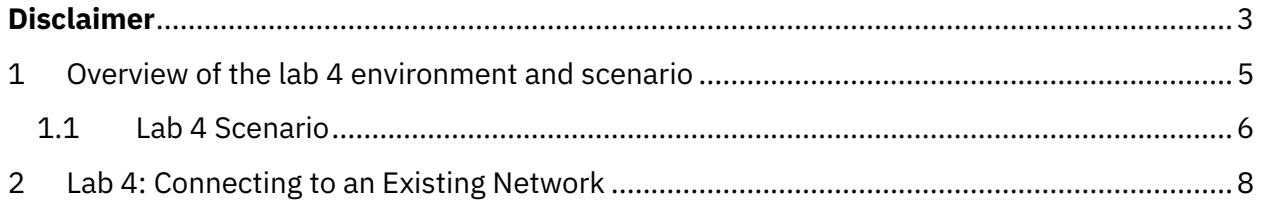

# **Disclaimer**

IBM's statements regarding its plans, directions, and intent are subject to change or withdrawal without notice at IBM's sole discretion. Information regarding potential future products is intended to outline our general product direction and it should not be relied on in making a purchasing decision.

The information mentioned regarding potential future products is not a commitment, promise, or legal obligation to deliver any material, code or functionality. Information about potential future products may not be incorporated into any contract.

The development, release, and timing of any future features or functionality described for our products remains at our sole discretion I/O configuration, the storage configuration, and the workload processed. Therefore, no assurance can be given that an individual user will achieve results like those stated here.

Information in these presentations (including information relating to products that have not yet been announced by IBM) has been reviewed for accuracy as of the date of initial publication and could include unintentional technical or typographical errors. IBM shall have no responsibility to update this information. **This document is distributed "as is" without any warranty, either express or implied. In no event, shall IBM be liable for any damage arising from the use of this information, including but not limited to, loss of data, business interruption, loss of profit or loss of opportunity.** IBM products and services are warranted per the terms and conditions of the agreements under which they are provided.

IBM products are manufactured from new parts or new and used parts. In some cases, a product may not be new and may have been previously installed. Regardless, our warranty terms apply."

## **Any statements regarding IBM's future direction, intent or product plans are subject to change or withdrawal without notice.**

Performance data contained herein was generally obtained in controlled, isolated environments. Customer examples are presented as illustrations of how those customers have used IBM products and the results they may have achieved. Actual performance, cost, savings or other results in other operating environments may vary.

References in this document to IBM products, programs, or services does not imply that IBM intends to make such products, programs or services available in all countries in which IBM operates or does business.

IBM Blockchain Platform Labs 3 Lab 4 Workshops, sessions and associated materials may have been prepared by independent session speakers, and do not necessarily reflect the views of IBM. All materials and

#### **IBM Blockchain**

discussions are provided for informational purposes only, and are neither intended to, nor shall constitute legal or other guidance or advice to any individual participant or their specific situation.

It is the customer's responsibility to insure its own compliance with legal requirements and to obtain advice of competent legal counsel as to the identification and interpretation of any relevant laws and regulatory requirements that may affect the customer's business and any actions the customer may need to take to comply with such laws. IBM does not provide legal advice or represent or warrant that its services or products will ensure that the customer follows any law.

Information concerning non-IBM products was obtained from the suppliers of those products, their published announcements or other publicly available sources. IBM has not tested those products about this publication and cannot confirm the accuracy of performance, compatibility or any other claims related to non-IBM products. Questions on the capabilities of non-IBM products should be addressed to the suppliers of those products. IBM does not warrant the quality of any third-party products, or the ability of any such third-party products to interoperate with IBM's products. **IBM expressly disclaims all warranties, expressed or implied, including but not limited to, the implied warranties of merchantability and fitness for a purpose.**

The provision of the information contained herein is not intended to, and does not, grant any right or license under any IBM patents, copyrights, trademarks or other intellectual property right.

IBM, the IBM logo, ibm.com and [names of other referenced IBM products and services used in the presentation] are trademarks of International Business Machines Corporation, registered in many jurisdictions worldwide. Other product and service names might be trademarks of IBM or other companies. A current list of IBM trademarks is available on the Web at "Copyright and trademark information" at: www.ibm.com/legal/copytrade.shtml.

© 2019 International Business Machines Corporation. No part of this document may be reproduced or transmitted in any form without written permission from IBM.

**U.S. Government Users Restricted Rights — use, duplication or disclosure restricted by GSA ADP Schedule Contract with IBM.**

# **1 Overview of the lab 4 environment and scenario**

This lab is a technical introduction to blockchain, specifically smart contract development using the latest developer enhancements in the Linux Foundation's Hyperledger Fabric v1.4 and shows you how IBM's Blockchain Platform's developer experience can accelerate your pace of development.

*Note: The screenshots in this lab guide were taken using version 1.31.1 of VSCode, and version 0.3.0 of the IBM Blockchain Platform plugin. If you use different versions, you may see differences those shown in this guide.*

**Start here. Instructions are always shown on numbered lines like this one:**

\_\_ 1. If it is not already running, start the virtual machine for the lab. The instructor will tell you how to do this if you are unsure.

\_\_ 2. Wait for the image to boot and for the associated services to start. This happens automatically but might take several minutes. The image is ready to use when the desktop is visible as per the screenshot below.

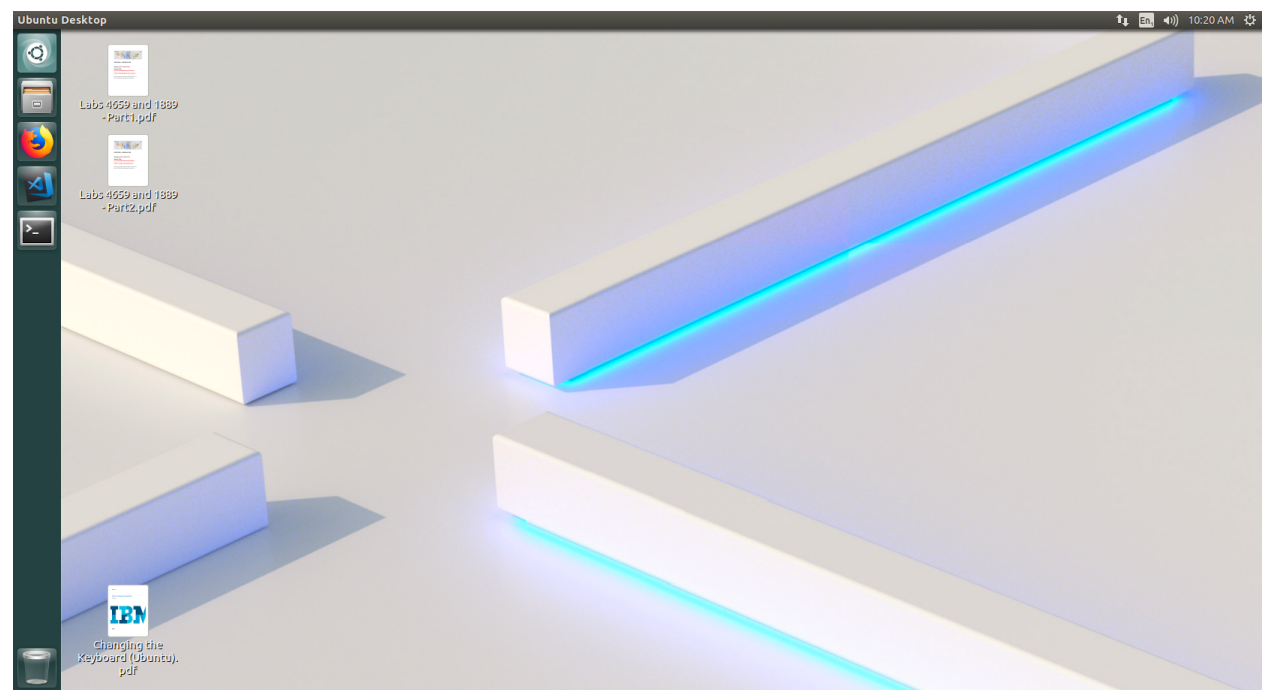

If it asks you to login, the userid and password are both "blockchain".

## 1.1 **Lab 4 Scenario**

In this lab, we will take you through connecting to an existing network, one that is running outside of VSCode. The network will be using is the 'basic-network' used by the "Commercial Paper" Hyperledger Fabric tutorial, and we will stand this network up, run through a simple version of the tutorial.

*Note that if you get an "Software Updater" pop-up at any point during the lab, please click "Remind Me Later":*

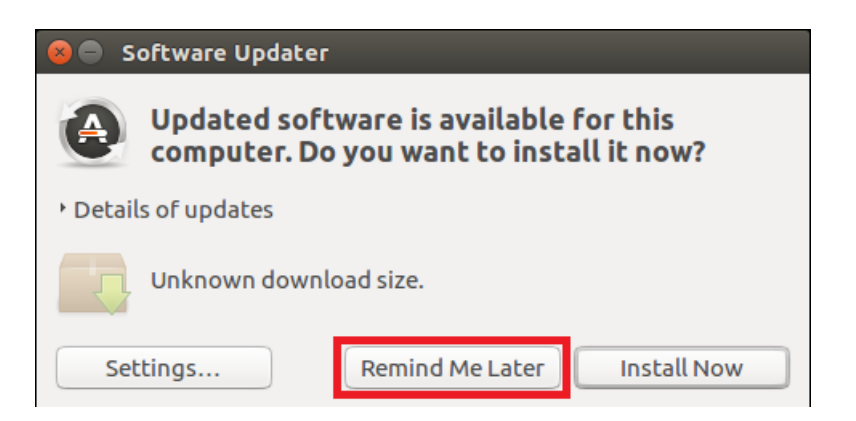

# **2 Lab 4: Connecting to an Existing Network**

As mentioned above, this lab will be using the Hyperledger Fabric "Commercial Paper" tutorial. The full version of this tutorial is available online and we will be using a simplified version of it.

The scenario the tutorial follows is one of a commercial paper trading network called **PaperNet**. Commercial paper itself is a type of unsecured lending in the form of a "promissory note". The papers are normally issued by large corporations to raise funds to meet short-term financial obligations at a fixed rate of interest. Once issued at a fixed price, for a fixed term, another company or bank will purchase them at a discount to the face value and when the term is up, they will be redeemed for their face value.

As an example, if a paper was **issued** at a face value of 10M USD for a 6-month term at 2% interest then it could be **bought** for 9.8M USD (10M – 2%) by another company or bank who are happy to bear the risk that the issuer will not default. Once the term is up, then the paper could be **redeemed** or sold back to the issuer for their full face value of 10M USD. Between buying and redemption, the paper can be bought or sold between different parties on a commercial paper market.

These three key steps of, **issue**, **buy** and **redeem** are the main transactions in a simplified commercial paper marketplace, which we will mirror in our lab. We will see a commercial paper **issued** by a company called MagnetoCorp and once issued on the PaperNet blockchain network, another company called DigiBank will first **buy** the paper and then **redeem** it.

In diagram form it looks like this:

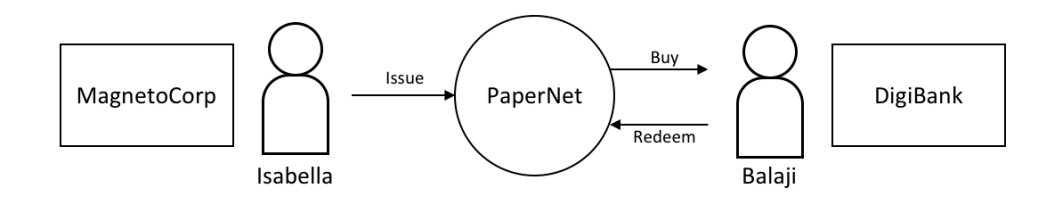

So, let's begin!

\_\_ 3. Use the launcher to open a terminal:

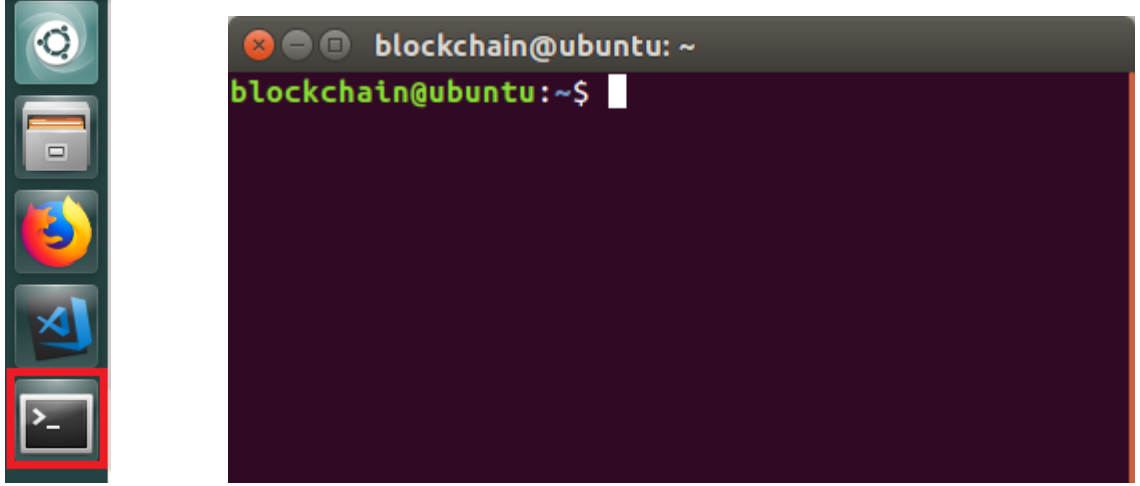

\_\_ 4. Enter the **cd** command to change directory to the basic network folder that we will use for this lab:

#### **cd workspace/fabric-getting-started/fabric-samples/basic-network/**

If you are not familiar with the command line, you can just copy and paste the above or you can type it yourself if you prefer. Remember you can press the **tab** key after typing the first few characters of the folder name to auto-complete the full name. When you have run the command, your console should look like this:

**C**  $\blacksquare$  blockchain@ubuntu: ~/workspace/fabric-getting-started/fabric-samples/basic-network blockchain@ubuntu:~\$ cd workspace/fabric-getting-started/fabric-samples/basic-ne twork/ blockchain@ubuntu:~/workspace/fabric-getting-started/fabric-samples/basic-networ k\$ I

\_\_ 5. Type the **ls** command and press **enter** to see the files that make up the basic-network.

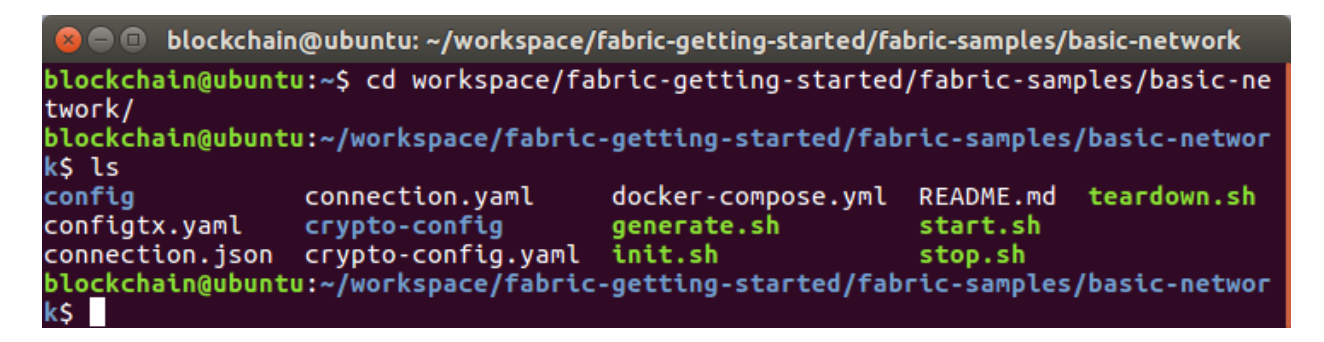

These files contain the configuration for the basic-network along with a script to set it up. Feel free to have a look at their contents if you are curious, the main files of interest are **start.sh** and **docker-compose.yml**

\_\_ 6. To start the network running, tear down any existing blockchain networks and then start the network for this lab by running the following two commands in your terminal (press enter after each command and wait for its completion):

**./teardown.sh ./start.sh**

**Note**: make sure you enter the period ( . ) at the beginning of each command or the command will not be found.

The start command is a script that starts the docker containers that make up the basic network and may take a minute or so to run. When it has finished, your terminal should look something like this:

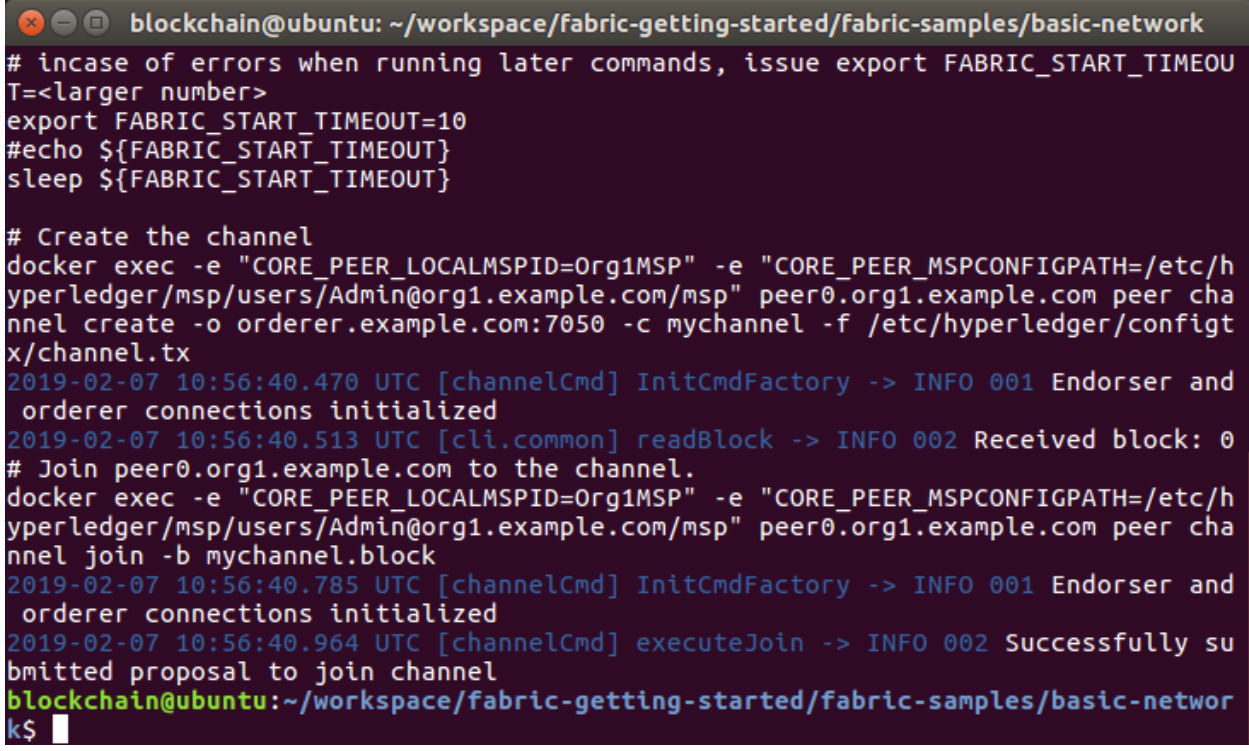

Next we will take a look at what containers were started.

\_\_ 7. Run the command below in your terminal:

#### **docker ps**

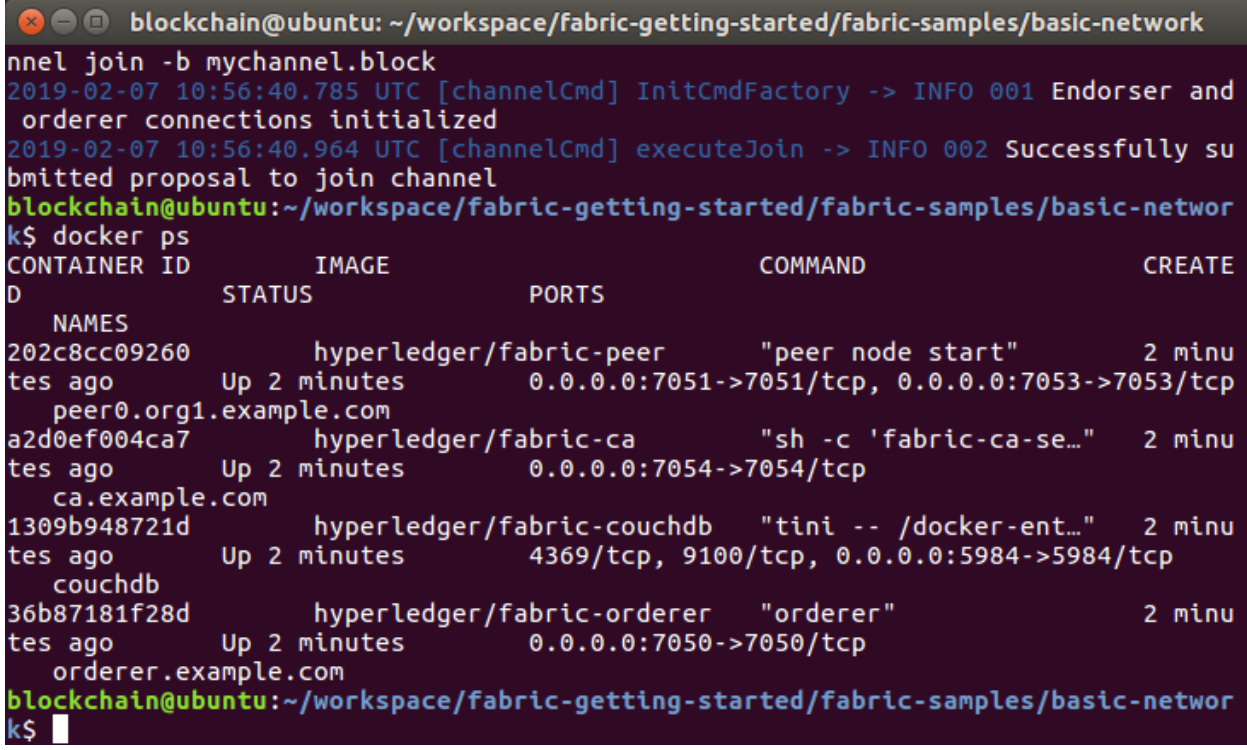

This command lists the docker containers that are running. Although this output is a little hard to read, you can make your terminal window wider to see the output better if you wish. This command shows that we have started four containers, one for each of the Hyperledger **fabric-peer**, **fabric-ca**, **fabric-couchdb** and **fabric-orderer**. Together these make up the simple basic-network that we will be using. A more realistic setup would have multiple copies of the components to better reflect the multiple parties in the network, but for a lab this simple network will suffice. In a diagram form, the network looks like this:

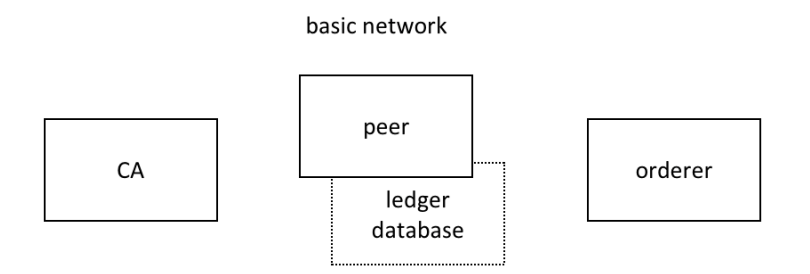

\_\_ 8. These containers are joined together into the same docker network called net\_basic. A docker network lets containers communicate with each other. Take a look at the network by running this command to inspect it:

```
docker network inspect net_basic
```
You should see output similar to this:

```
blockchain@ubuntu:~/workspace/fabric-getting-started/fabric-samples/basic-network
   \blacksquare"Name": "orderer.example.com",
                  "EndpointID": "6fcf5feb0fdbab92e5dbca9da32de75075fd28850a2530a55
aac2866970a5f61'
                  ,<br>"MacAddress": "02:42:ac:13:00:02",<br>"IPv4Address": "172.19.0.2/16",
                  "IPv6Address": ""
              },<br>"a2d0ef004ca73c7021b87521cd8a57dd3bbc448f830dda51ba4c101b0ae63b2f":
                  "Name": "ca.example.com",
                  "EndpointID": "4b2c05e9384ca90f1a5e20f87443737fa3967a59a8c835484
2a06eb76e803031'
                  \sqrt[4]{\text{MacAddress}} : "02:42:ac:13:00:04",
                  "IPv4Address": "172.19.0.4/16",
                  "IPv6Address": ""
              }
          options": {},
         "Labels": \{\}}
blockchain@ubuntu:~/workspace/fabric-getting-started/fabric-samples/basic-networ
kŚ
```
Scroll back up and look at the output. You can see that each of the containers have their own IP address inside the same network so they can communicate with each other.

Next, we will begin working as if we were an administrator for MagnetoCorp who would want to see combined logs from all of these components. Although proper dash-boards could be created, we will use a simple log viewing tool in this lab.

\_\_ 9. From the terminal, change to the following folder:

```
cd ../commercial-paper/organization/magnetocorp/configuration/cli/
```
The full path should now be showing as: **~/workspace/fabric-getting-started/fabricsamples/commercial-paper/organization/magnetocorp/configuration/cli**

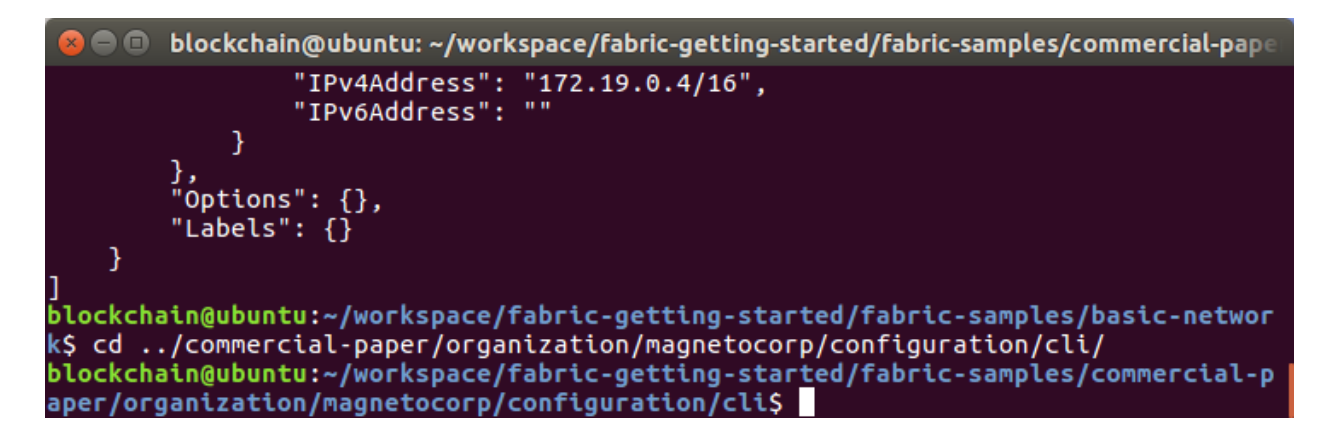

 $-$  10. As this terminal is going to spend the rest of this lab showing the logs, let's give it a title so we can easily see what it is doing:

### **set-title docker log output**

As you can see, this changes the title of the terminal window to make it easily identifiable:

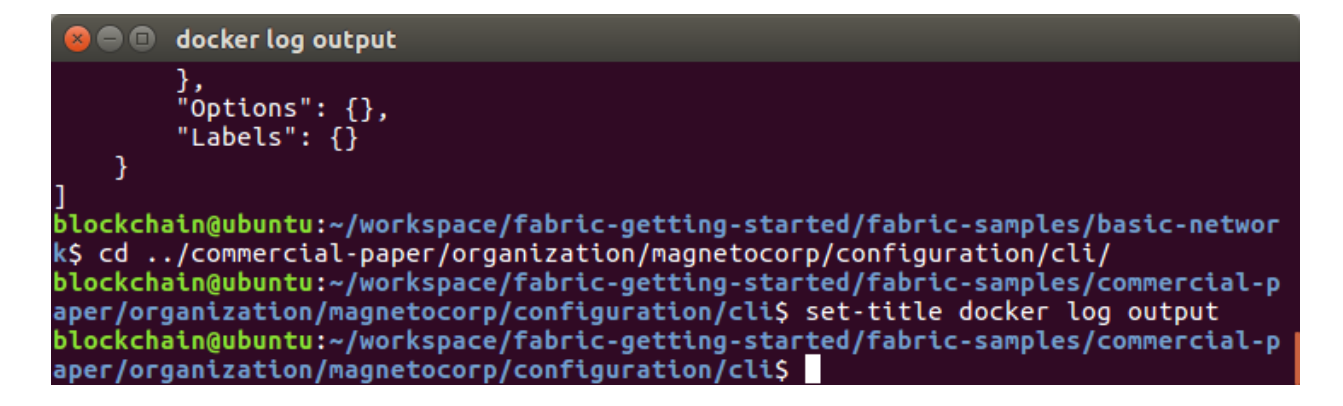

\_\_ 11. Now we will start showing the docker logs in this terminal:

```
./monitordocker.sh net_basic
```
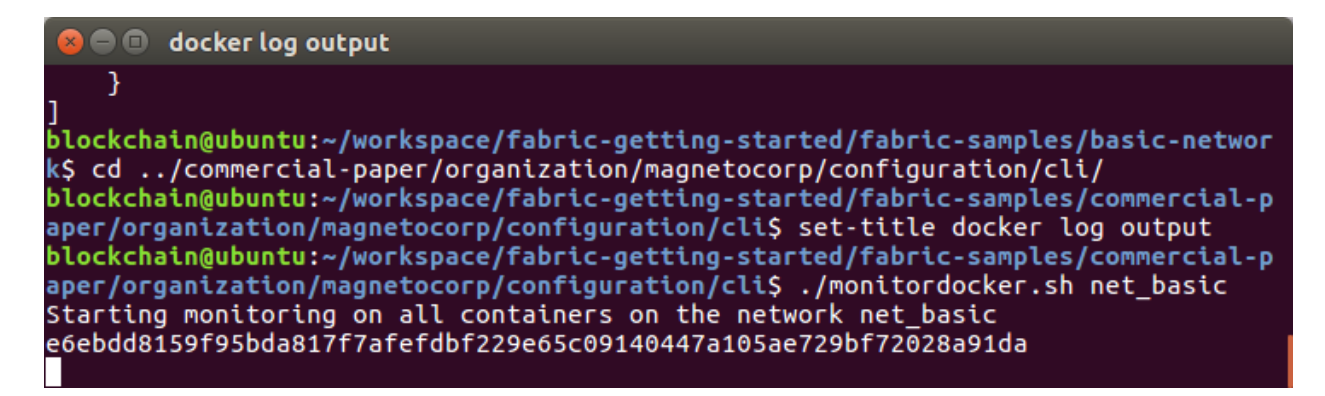

This terminal is now waiting to display any logging output from the **net\_basic** docker network. Keep an eye on this terminal throughout the rest of this lab and you will see logging messages appear as we run the different commands.

 $-$  12. Now we need a new terminal window as the current one is dedicated to logging output. Make sure the current terminal window is selected by clicking in it, and from the "**Terminal**" menu at the top of the screen, choose "**New Terminal**"

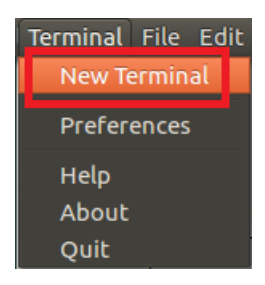

This should open a new terminal window, with the path set to the same location as the logging terminal where we can enter new commands:

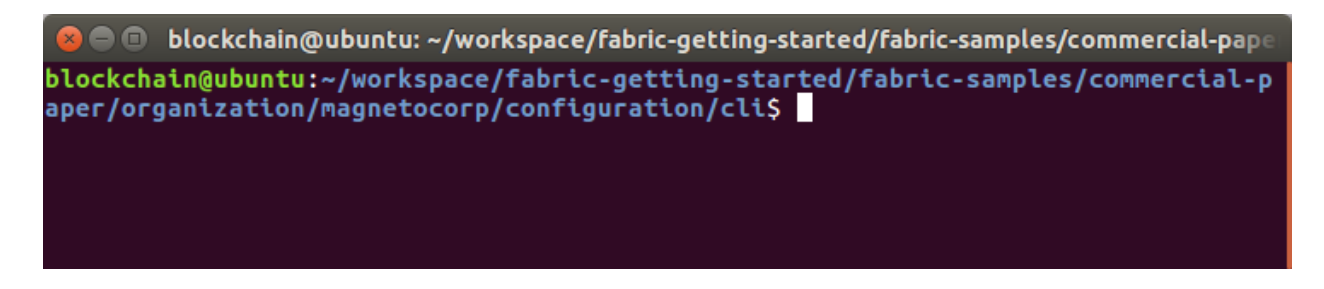

Next, we are going to act as a MagnetoCorp administrator again and interact with the network. To do this we need to issue commands to the peer to install and instantiate chaincode. Unlike in the previous labs, we are going to do this manually without VSCode for now so we can see the different experience.

 $-$  13. First, let's give our terminal a name so we know who we are running as by issuing the command:

#### **set-title MagnetoCorp**

As before when we ran this for the logging window, you should see the terminal title change to **MagnetoCorp**.

\_\_ 14. The Fabric commands we need to use are in the **fabric-tools** docker image, so let's start it running by issuing this docker-compose command to start the container:

#### **docker-compose -f docker-compose.yml up -d cliMagnetoCorp**

Docker compose is a tool that allows you to define and run multi-container applications. In this case it will start the **fabric-tools** container and join it to the existing **net basic** network. You should see output telling you that the container has been created, with the **cliMagnetoCorp** name we gave it:

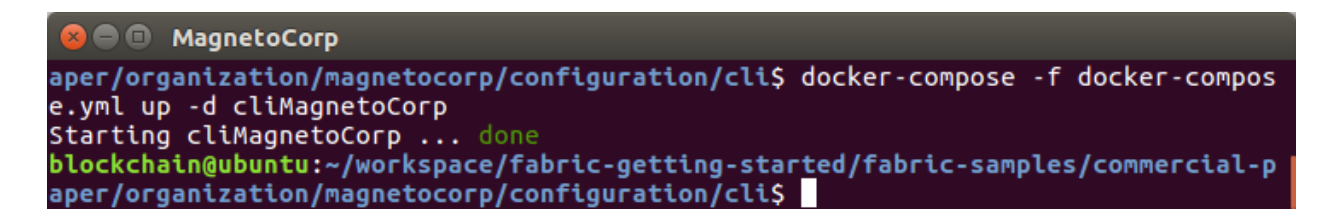

If we run the **docker ps** command again we should see that the new container is running. You can also see the container we created above for logging is running as well:

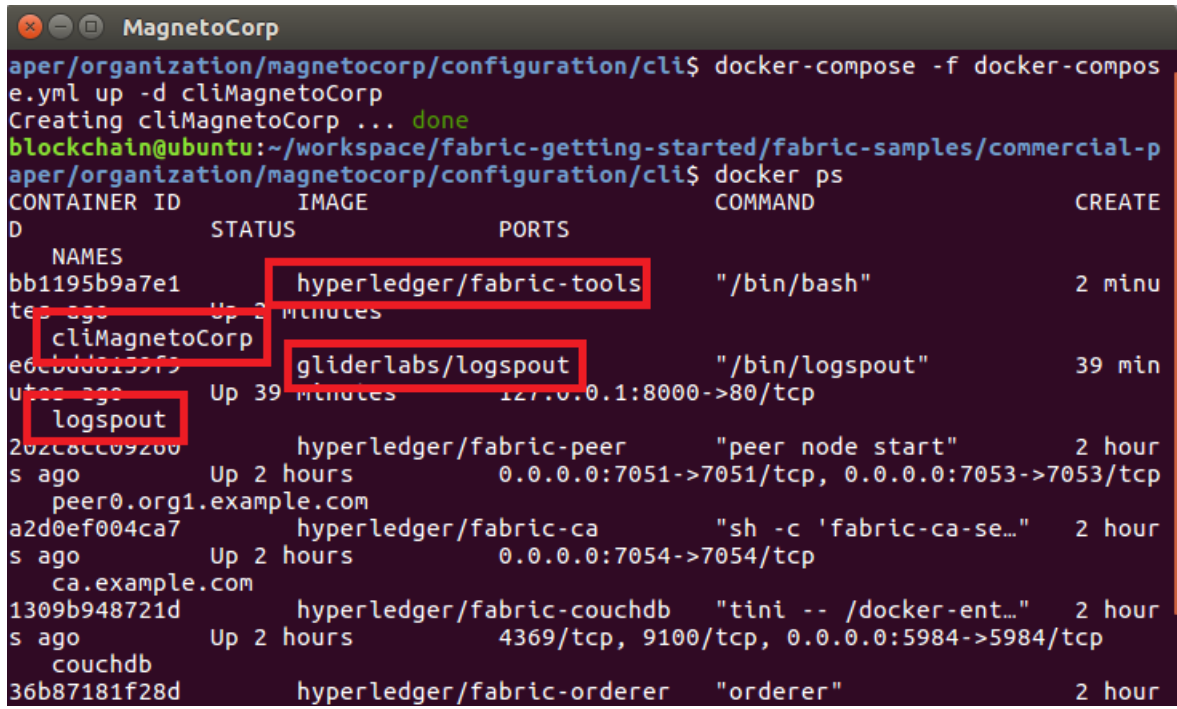

Both of these containers have also been added to the **net\_basic** network as well and you can run the **docker network inspect net\_basic** command again if you want to see this for yourself.

IBM Blockchain Platform Labs 17 Lab 4

Next we will begin to deploy the **PaperNet** smart contract.

\_\_ 15. Change directory to the **magnetocorp/contract** folder:

**cd ../../contract/**

The full path should now be showing as: **~/workspace/fabric-getting-started/fabricsamples/commercial-paper/organization/magnetocorp/contract**

\_\_ 16. Let's take a brief look at the contract in VSCode. Open the contract folder in VSCode by running:

**code .**

**Note**: do not miss the period ( **.** ) after the word **code**.

\_\_ 17. When VSCode opens, expand the "lib" folder and double click on the papercontract.js file to open it in the edit pane:

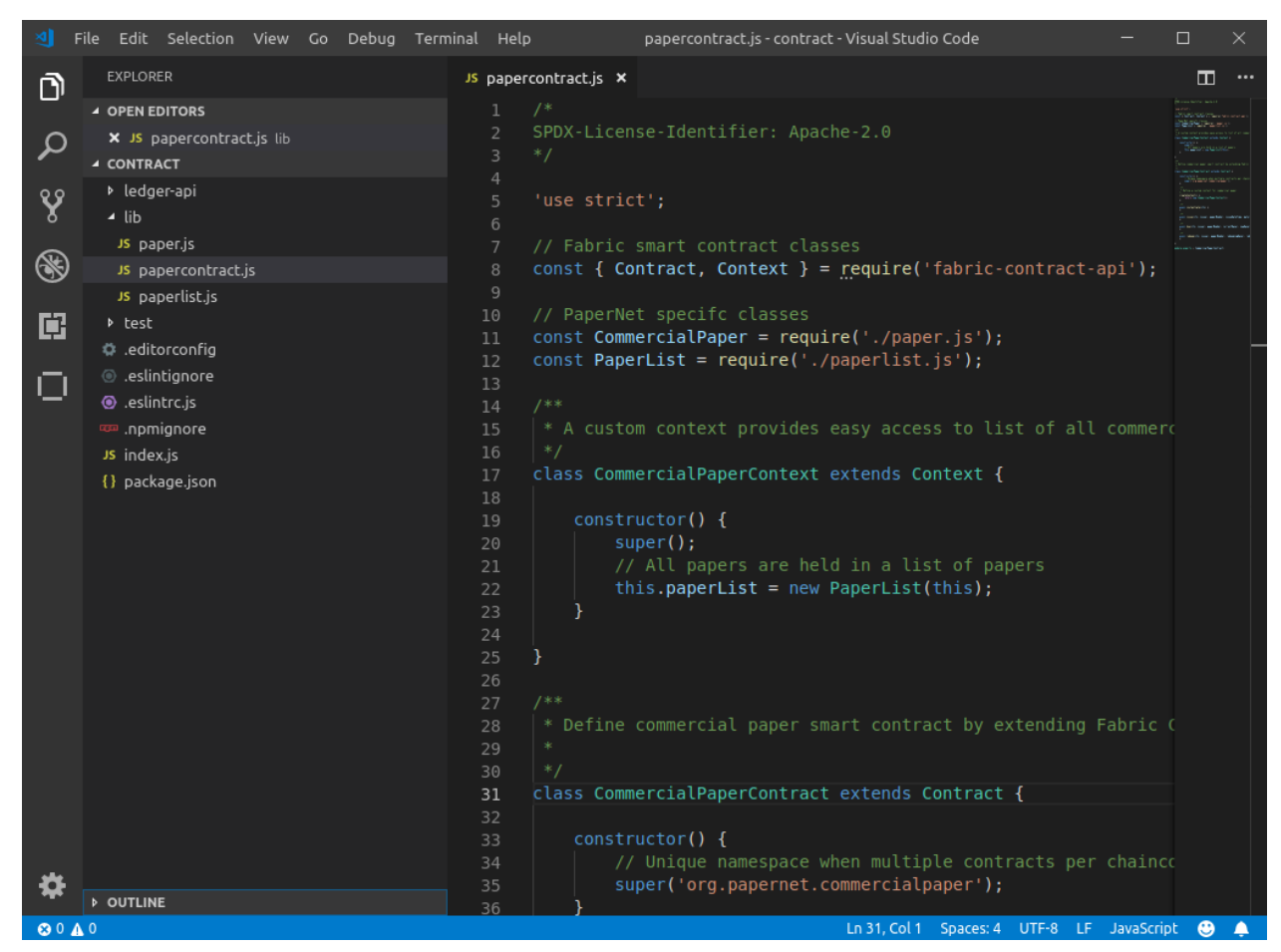

IBM Blockchain Platform Labs 18 18 Lab 4 Lab 4

\_\_ 18. The Commercial Paper contract is more sophisticated than the contracts we saw in parts one and two of this lab, but it mostly works the same way. The main **CommercialPaperContract** class starts on **line 31**, and if we use the "**-**" buttons in the VSCode editor to fold methods of this class we can see that the main transactions are **instantiate**, **issue**, **buy** and **redeem**.

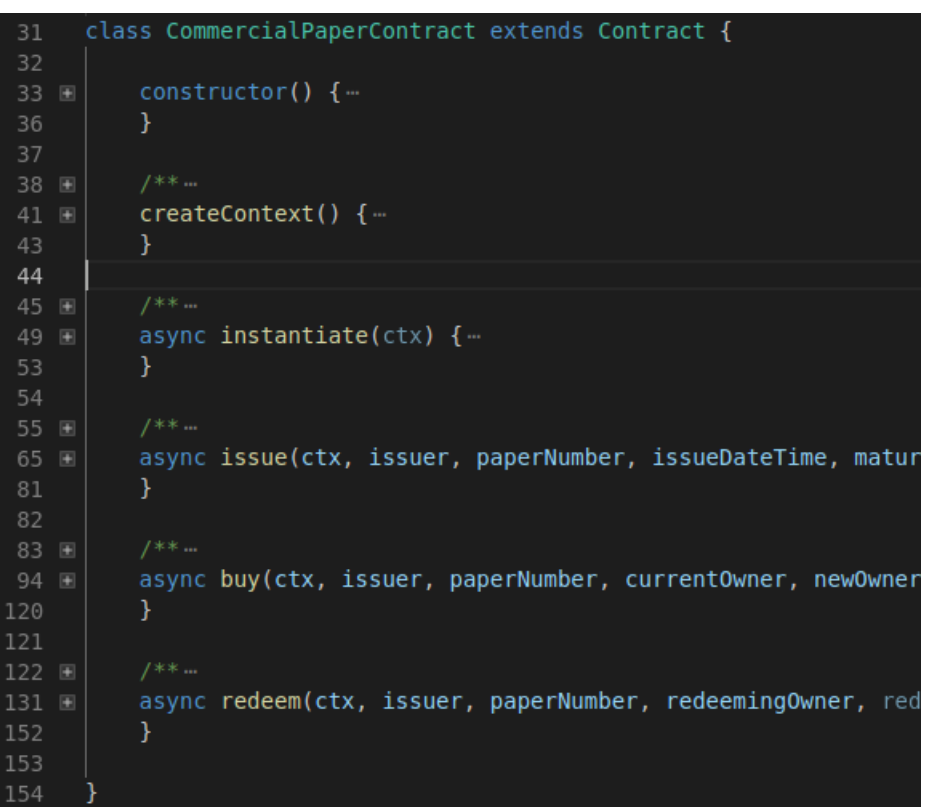

\_\_ 19. Let's expand the **issue** transaction and take a look so we can see what it will do.

**Line 68** creates a new **CommercialPaper** object from the parameters passed in using the static **createInstance** method on the **CommercialPaper** class. This class is defined in the separate "**paper.js**" file which is also if the **lib** folder alongside **papercontract.js** if you want to take a look at this method.

**Line 72** Then moved the newly created paper into the **ISSUED** state and on **line 74** it has its owner set from the parameters passed in.

**Line 77** adds the paper to a "**paperList**" which is responsible for storing the state of the paper in the world state. This is defined in the **paperlist.js** file if you want to take a deeper look.

**Line 80** then returns a serialized form of the paper to the client who called this transaction.

Feel free to have a look at the other files that make up the commercial paper smart contract. If you want to delve even deeper into the design of the CommercialPaper contract, there is much more information online if you have time to take a look.

Now we are going to install the **papercontract** onto a peer in the network.

\_\_ 20. Switch back to the **MagnetoCorp** terminal and issue the following command:

#### **docker exec cliMagnetoCorp peer chaincode install -n papercontract -v 0 -p /opt/gopath/src/github.com/contract -l node**

**Note**: The above command must be entered as a single line. If you copy and paste it from the pdf, be sure to enter it as a single line.

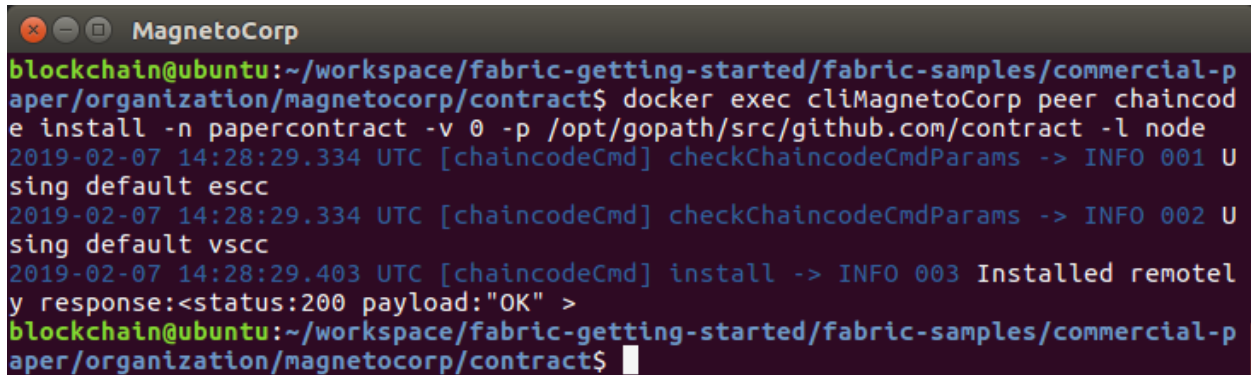

This command uses the **cliMagnetoCorp** container which was configured to send commands to **peer0.org1.example.com** in our basic network. Essentially it copies the **papercontract** source code and sends it to the remote peer, ready for it to be instantiated.

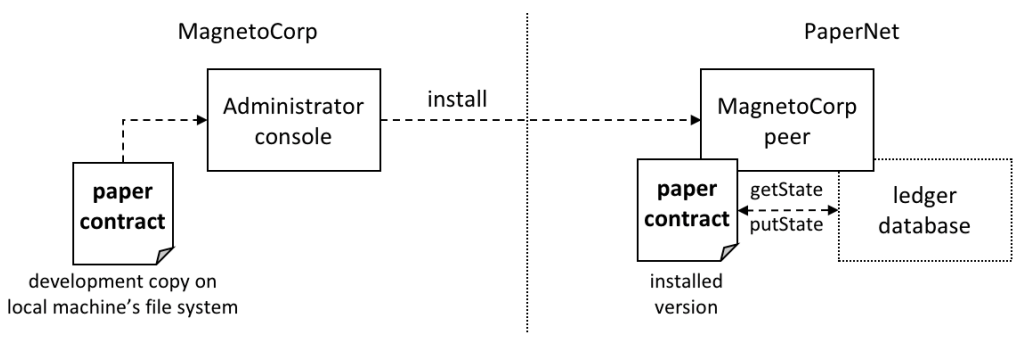

\_\_ 21. To instantiate the contract on **peer0**, issue the following command at the **MagnetoCorp** terminal:

```
docker exec cliMagnetoCorp peer chaincode instantiate -n 
papercontract -v 0 -l node -c 
'{"Args":["org.papernet.commercialpaper:instantiate"]}' -C 
mychannel -P "AND ('Org1MSP.member')"
```
**Note**: As before, the above command must be entered as a single line. If you copy and paste it from the pdf, be sure to enter it as a single line.

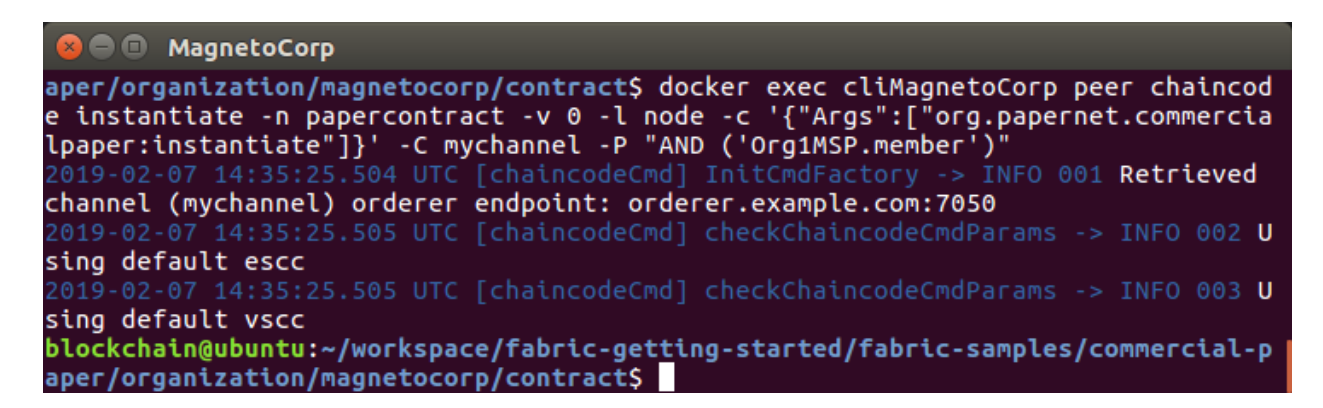

This command also uses the **cliMagnetoCorp** container to cause the contract to become instantiated on the **mychannel** channel. In addition, it also invokes the **instantiate** transaction as part of the command which allows any required initialisation to take place. Finally, note the last option – the **-P** flag which specifies which organisations in the network need to endorse the transactions issued by this contract before they will be considered valid.

**Note** that this command may take a little time to run as it will cause the peer to create a new docker container to be created to run the contract in.

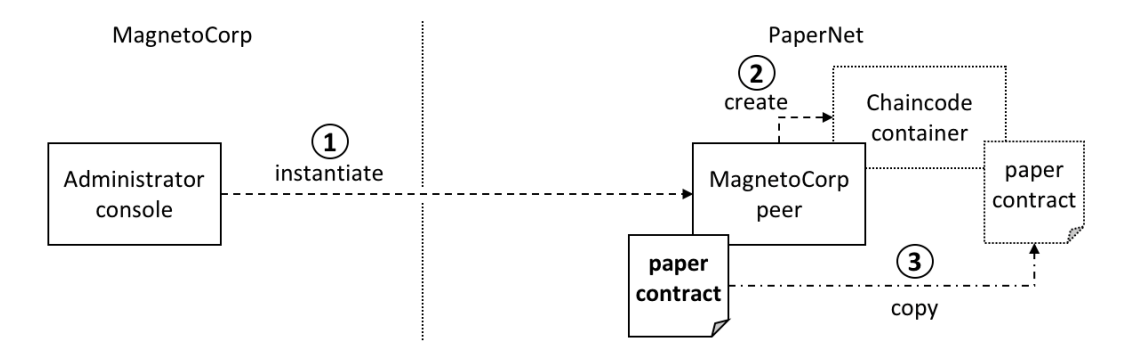

If you wish to see this new container, run the **docker ps** command again – it should have the name: **dev-peer0.org1.example.com-papercontract-0**.

IBM Blockchain Platform Labs 22 Lab 4

**Note 2**: Log messages are written to the **docker log output** window as a result of the **instantiate** transaction if you want to take a quick look.

Now the contract is up and running, it is time to start running transactions, and to start things moving, **MagnetoCorp** is going to run an application to **issue** the first commercial paper on the **PaperNet** network. To do this we are going to act as **Isabella**, an employee of **MagnetoCorp.**

\_\_ 22. Change to the folder that contains the **issue** application.

**cd ../application/**

The full path at this point should be: **~/workspace/fabric-getting-started/fabricsamples/commercial-paper/organization/magnetocorp/application**

\_\_ 23. Run the **ls** command to see the files in this folder:

**ls**

We see that there are three files:

blockchain@ubuntu:~/workspace/fabric-getting-started/fabric-samples/commercial-p aper/organization/magnetocorp/application\$ ls addToWallet.js issue.js package.json

Next let's take a look at the **issue** application.

 $-$  24. Run this command to open the issue application in the VSCode editor so we can take a look:

**code issue.js**

Take a look at the code for the issue application. The main points are:

**Lines 18 - 21**: import various dependencies

**Line 25**: Load the identity from the wallet on the file system

**Line 31**: Create a new Gateway

**Line 41**: Load the connection profile from file system

**Line 53**: Connect to the gateway **Line 58**: Get the **mychannel** channel from the gateway

**Line 63**: Get the **papercontract** contract from the gateway

**Line 68**: Use the contract to submit the **issue** transaction, passing in the details of the paper to be issued.

**Line 73**: Log the response

As we can see above on line 25, the **issue** application will need to load Isabella's identity before it can create the transaction, so we need to make sure her identity is in the wallet that the **issue** application will use as shown in this diagram:

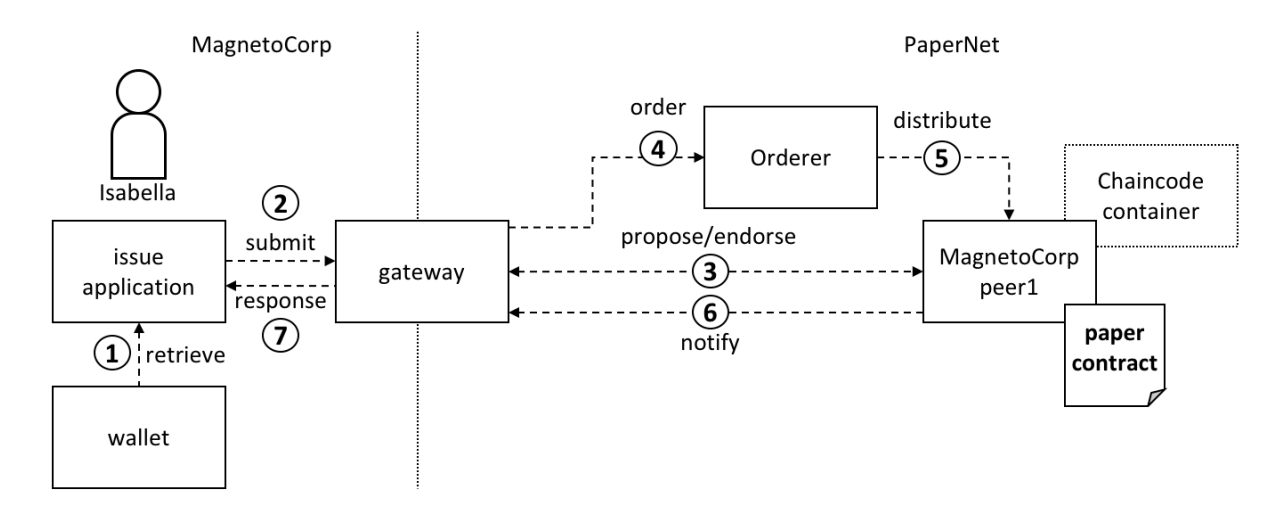

However, before we can run the application, we need to download the dependencies listed in the **package.json** file from **npm**

\_\_ 25. Switch back to the **MagnetoCorp** terminal and issue this command:

#### **npm install**

**Note**: This will take a while to download the dependencies.

**C**  $\oplus$  MagnetoCorp de/extension binary/node-v57-linux-x64-glibc/grpc node.node" is installed via re mote npm notice created a lockfile as package-lock.json. You should commit this file. npm WARN nodejs@1.0.0 No description npm WARN nodejs@1.0.0 No repository field. added 318 packages from 225 contributors and audited 1489 packages in 35.486s found 0 vulnerabilities blockchain@ubuntu:~/workspace/fabric-getting-started/fabric-samples/commercial-p aper/organization/magnetocorp/application\$

When the download has finished, if you run **ls** again, you will see a new **node\_modules** folder has been created along with a **package-lock.json** file. It is the **node\_modules** folder that contains the dependencies.

\_\_ 26. Now we are almost ready to issue a new commercial paper, we just need to load Isabella's digital certificate into the wallet before we can use it. To do this we run the following application:

#### **node addToWallet.js**

```
2 = 1 MagnetoCorp
added 318 packages from 225 contributors and audited 1489 packages in 35.486s
found 0 vulnerabilities
blockchain@ubuntu:~/workspace/fabric-getting-started/fabric-samples/commercial-p
aper/organization/magnetocorp/application$ ls
addToWallet.js issue.js node_modules package.json package-lock.json
blockchain@ubuntu:~/workspace/fabric-getting-started/fabric-samples/commercial-p
aper/organization/magnetocorp/application$ node addToWallet.js
done
blockchain@ubuntu:~/workspace/fabric-getting-started/fabric-samples/commercial-p
aper/organization/magnetocorp/application$
```
**addToWallet** simply copies an identity from the **basic\_network** to our wallet location for use by other applications.

\_\_ 27. Run this command to see the contents of the newly created wallet:

### **ls ../identity/user/isabella/wallet/**

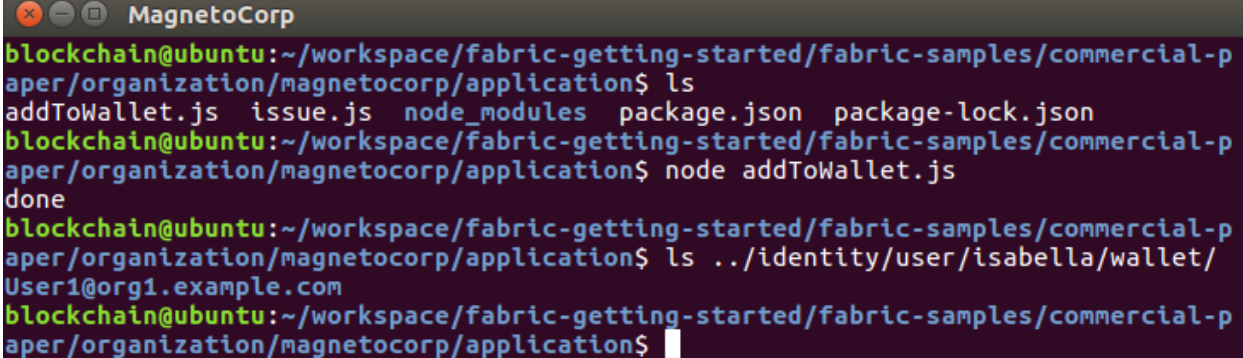

Now you can see the **User1@org1.example.com** folder which is used by the issue application. If we run another command, we can see the three files that make up the identity itself:

### **ls ../identity/user/isabella/wallet/User1@org1.example.com**

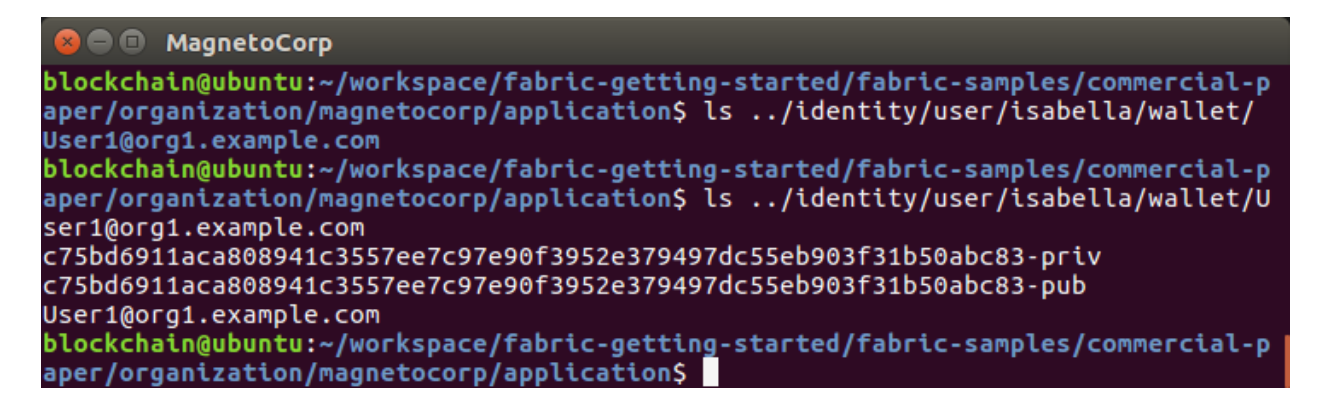

These files consist of a private key for signing transactions, a public key linked to the private key and a file that contains both metadata and a certificate for our user.

 $\Box$  28. Now we can finally issue the commercial paper by running:

**node issue.js**

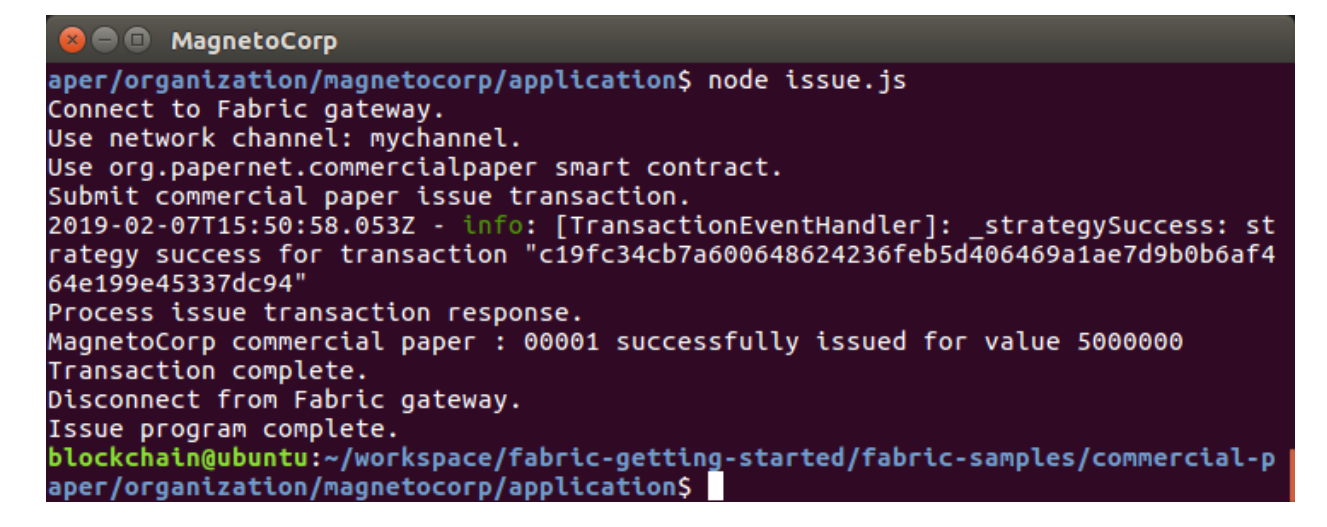

From the output you can see that we followed the steps outlined above to successfully issue commercial paper **00001** for **5,000,000** USD. This has submitted the transaction to the network and the contract has written these details to the world state and the ledger. The transaction was also endorsed and validated before it was committed.

Now that we have issued paper **00001**, we want to take on the persona of an employee of **DigiBank** who is going to **buy** and **redeem** this paper. If we look at a diagram, we can see how they will interact with the same network:

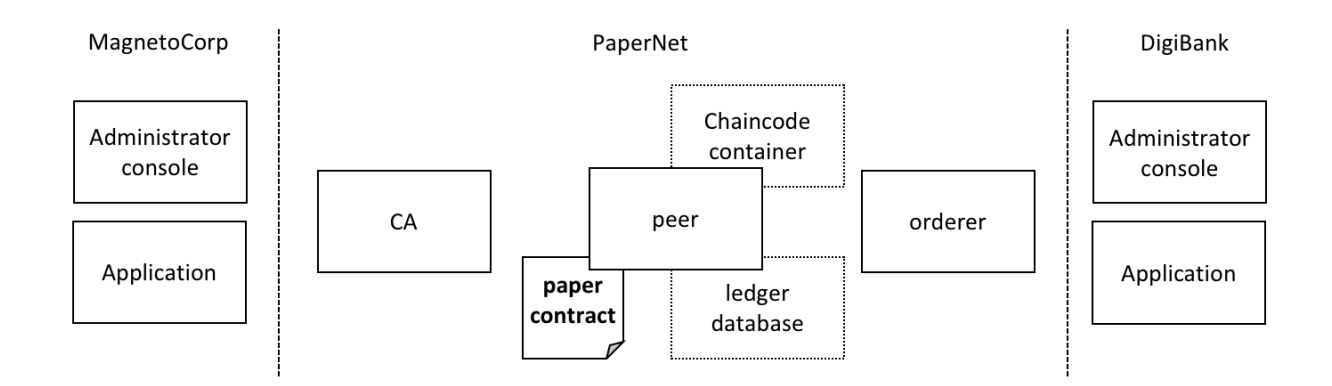

\_\_ 29. Let's open up a new tabbed terminal window so we can act as **Balaji**, an employee of **DigiBank**. Make sure the **MagnetoCorp** terminal window has focus, then press:

#### **ctrl + shift + t**

This will open up a new tab alongside the MagnetoCorp one:

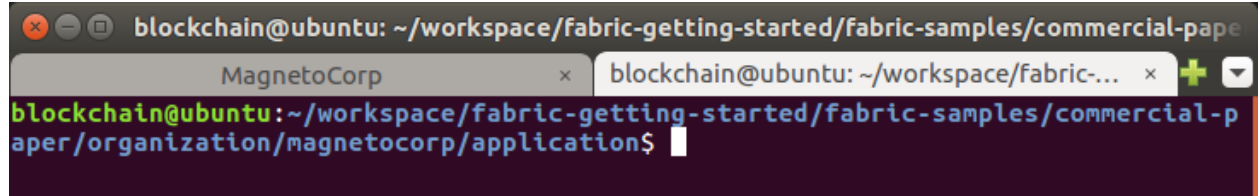

\_\_ 30. For ease of use, let's give this new terminal tab a name:

#### **set-title DigiBank**

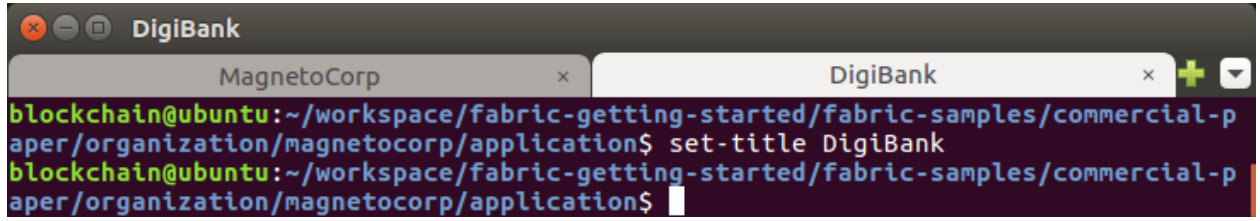

Now we can easily switch between the different users as required.

\_\_ 31. Let's change to **DigiBank**'s application folder:

#### **cd ../../digibank/application/**

The full path should be **~/workspace/fabric-getting-started/fabricsamples/commercial-paper/organization/digibank/application**

\_\_ 32. Let's have a look at what files we have in this folder by running:

**ls**

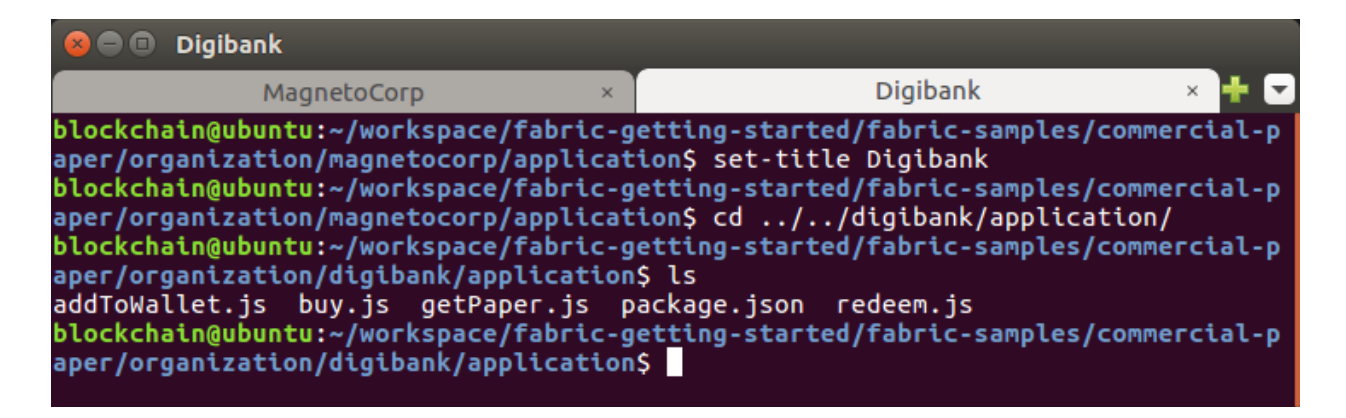

We can see this is similar to **MagnetoCorp's** application folder, but this time we have **buy.js**, **redeem.js** and **getPaper.js** rather than **issue.js**.

**Note**: **getPaper.js** is added as part of another lab, and it is not part of the original **Commercial Paper** tutorial.

\_\_ 33. As before, before we can run anything, we need to download the dependencies from **npm**:

**Digibank**  $\blacksquare$ **Digibank** MagnetoCorp  $\times$ npm notice created a lockfile as package-lock.json. You should commit this file. npm WARN nodejs@1.0.0 No description npm WARN nodejs@1.0.0 No repository field. added 318 packages from 225 contributors and audited 1489 packages in 30.606s found 0 vulnerabilities blockchain@ubuntu:~/workspace/fabric-getting-started/fabric-samples/commercial-p aper/organization/digibank/application\$

**Note**: remember this can take a while to complete.

**npm install**

\_\_ 34. As we are going to be running as **Balaji**, we need to load the identity they are going to use into **DigiBank**'s wallet, just like we did for Isabella earlier:

#### **node addToWallet.js**

 $\blacksquare$  $\square$  Digibank **Digibank** MagnetoCorp  $\times$ blockchain@ubuntu:~/workspace/fabric-getting-started/fabric-samples/commercial-p btockcnatn@ubuntu:~/workspace/rabric-getting-started/rabric-<br>aper/organization/digibank/application\$ node addToWallet.js<br>done blockchain@ubuntu:~/workspace/fabric-getting-started/fabric-samples/commercial-p aper/organization/digibank/application\$

\_\_ 35. Let's take a quick look again at the identity the application copied:

### **ls ../identity/user/balaji/wallet/**

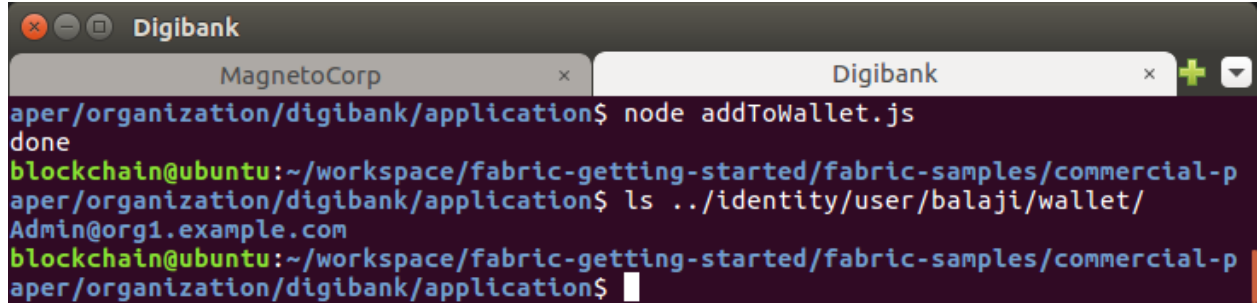

This time you can see the identity is Admin@org1.example.com, as Balaji is acting as admin for DigiBank.

- \_\_ 36. Just like last time, we can also run another command, we can see the three files that make up the identity itself:
	- **ls ../identity/user/balaji/wallet/Admin@org1.example.com**

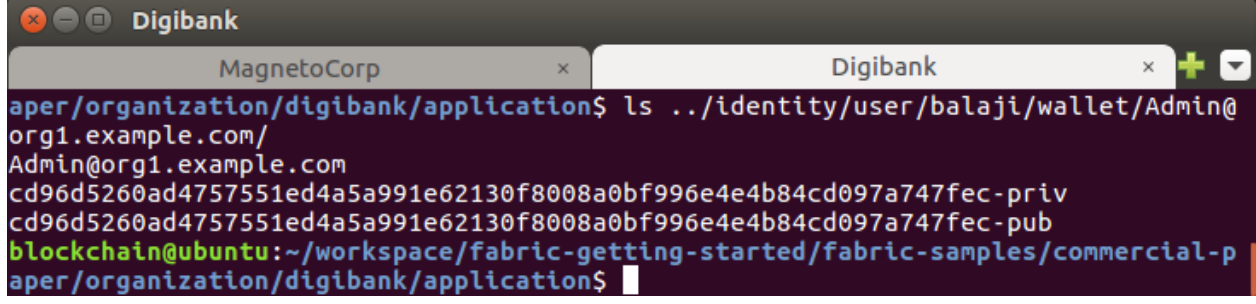

Again, these files consist of a private key for signing transactions, a public key linked to the private key and a file that contains both metadata and a certificate for our user.

Now **Balaji** from **DigiBank** would like to **buy** the commercial paper **00001**.

\_\_ 37. Now we need to connect VSCode to the running **PaperNet** network we set up earlier in this lab. Return to VSCode and navigate to the IBM Blockchain Platform view.

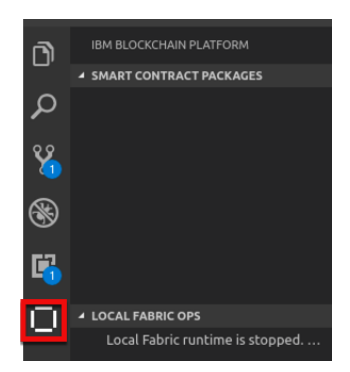

\_\_ 38. Click on the **+** in the **FABRIC GATEWAYS** bar:

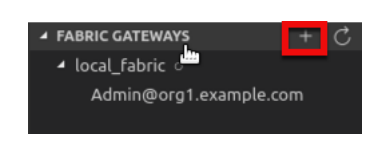

**Note**: the **+** only appears when you move your mouse over the **FABRIC GATEWAYS** bar.

\_\_ 39. In the "**Enter a name for the gateway…**" pop up at the top of the screen, enter **PaperNet** and press **Enter**

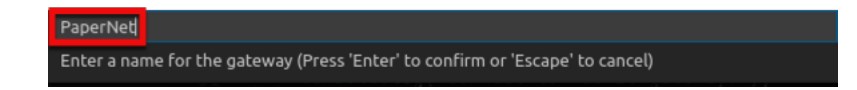

\_\_ 40. In the "**Enter a file path to a connection profile file**" pop up at the top of the screen, click **Browse**:

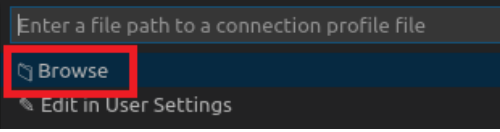

 $-$  41. Using the screen shot below as a guide, navigate to open a connection profile as follows:

Step 1: Click in the **workspace** folder on the bottom left of the dialogue. Step 2: Navigate to the folder: **fabric-getting-started/fabricsamples/commercial-paper/organization/digibank/gateway/** Step 3: Select the file **networkConnection.yaml**  Step 4: Click the **Select** button on the bottom right.

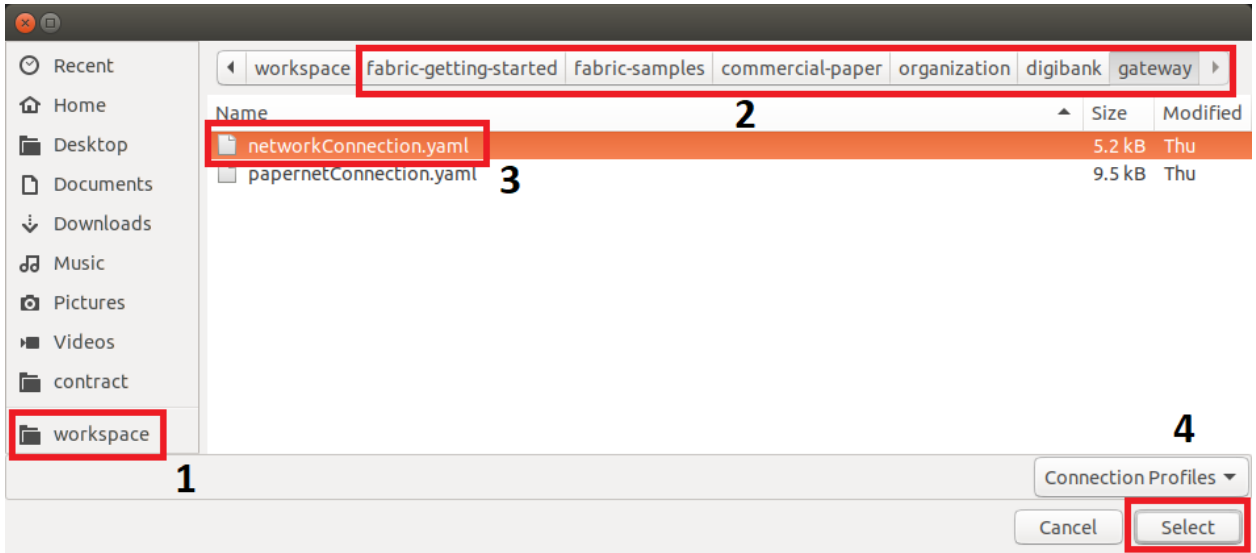

**Note**: the full path to the **networkConnection.yaml** file you are importing for reference is: **/home/blockchain/workspace/fabric-getting-started/fabricsamples/commercial-paper/organization/digibank/gateway/networkConnection .yaml**

Make sure you choose the **digibank** folder and not the **magnetocorp** one. And make sure you choose the **networkConnection.yaml** file.

\_\_ 42. In the "**Choose a method for importing identity to connect with**" pop up at the top of the screen click "**Use an existing wallet on my file system**"

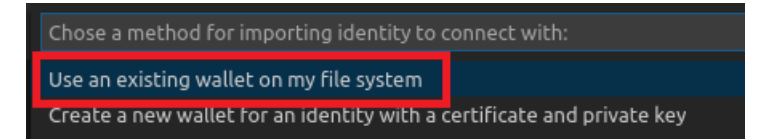

IBM Blockchain Platform Labs 33 Lab 4

43. In the "**Enter a file path to a wallet directory**" pop up at the top of the screen click **Browse**:

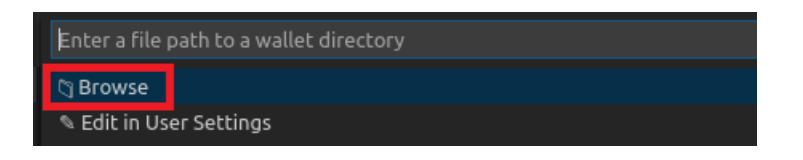

44. Using the screen shot below as a guide, navigate to open a wallet filer as follows:

Step 1: Click in the **workspace** folder on the bottom left of the dialogue. Step 2: Navigate to the folder: **fabric-getting-started/fabricsamples/commercial-paper/organization/digibank/identity/user/balaji/** Step 3: Select the folder **wallet** 

Step 4: Click the **Select** button on the bottom right.

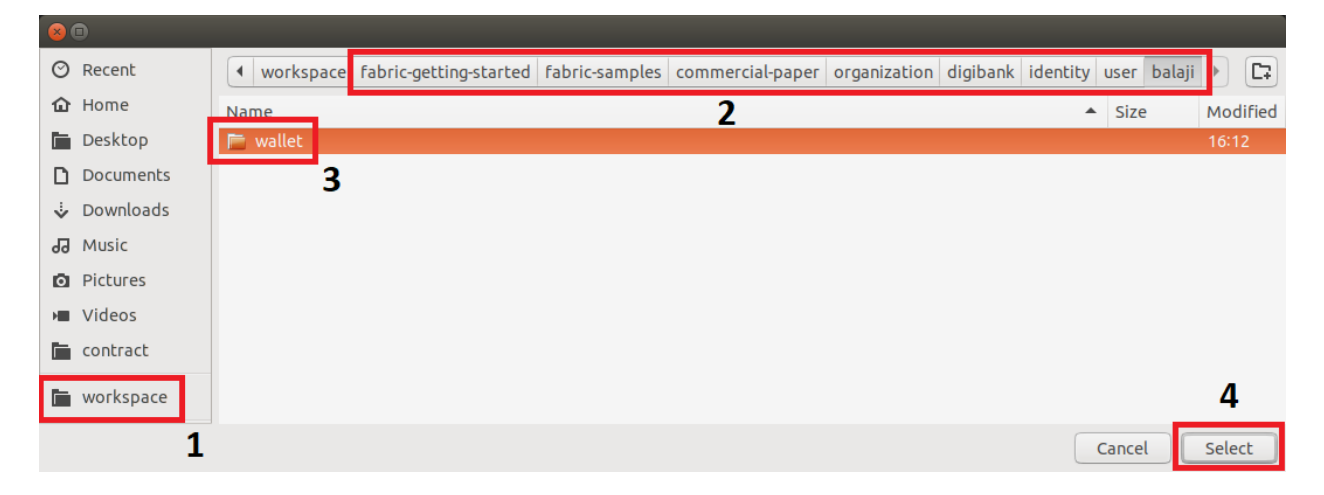

**Note**: the full path to the **wallet** folder you are importing for reference is: **/home/blockchain/workspace/fabric-getting-started/fabric-samples/commercialpaper/organization/digibank/identity/user/balaji/**

Make sure you choose the **digibank** folder and not the **magnetocorp** one. And make sure you choose the **wallet** folder itself and **not** the **Admin@org1.example.com** folder inside it. You should then see an information message saying that the connection was added successfully.

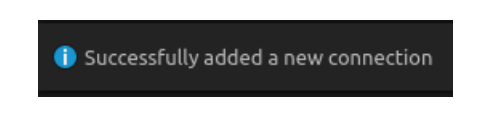

IBM Blockchain Platform Labs 34 Lab 4

 $-$  45. From the FABRIC GATEWAYS view, click on Admin user under the newly create PaperNet connection to initiate a connection to PaperNet.

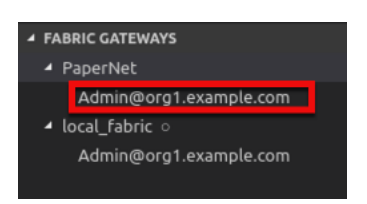

Once you are connection, you will see an informational message telling you the connection was successful:

Connected to PaperNet

\_\_ 46. Expand the channel **mychannel** and the previously instantiated **papercontract@0** contract to see the transactions available:

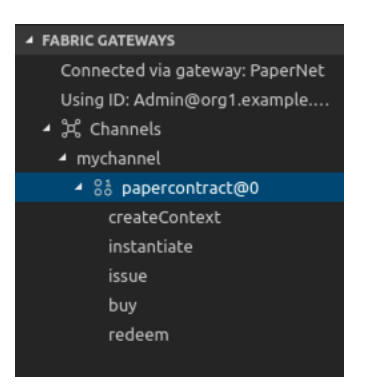

\_\_ 47. Run the **buy** application in the DigiBank terminal window:

**node buy.js**

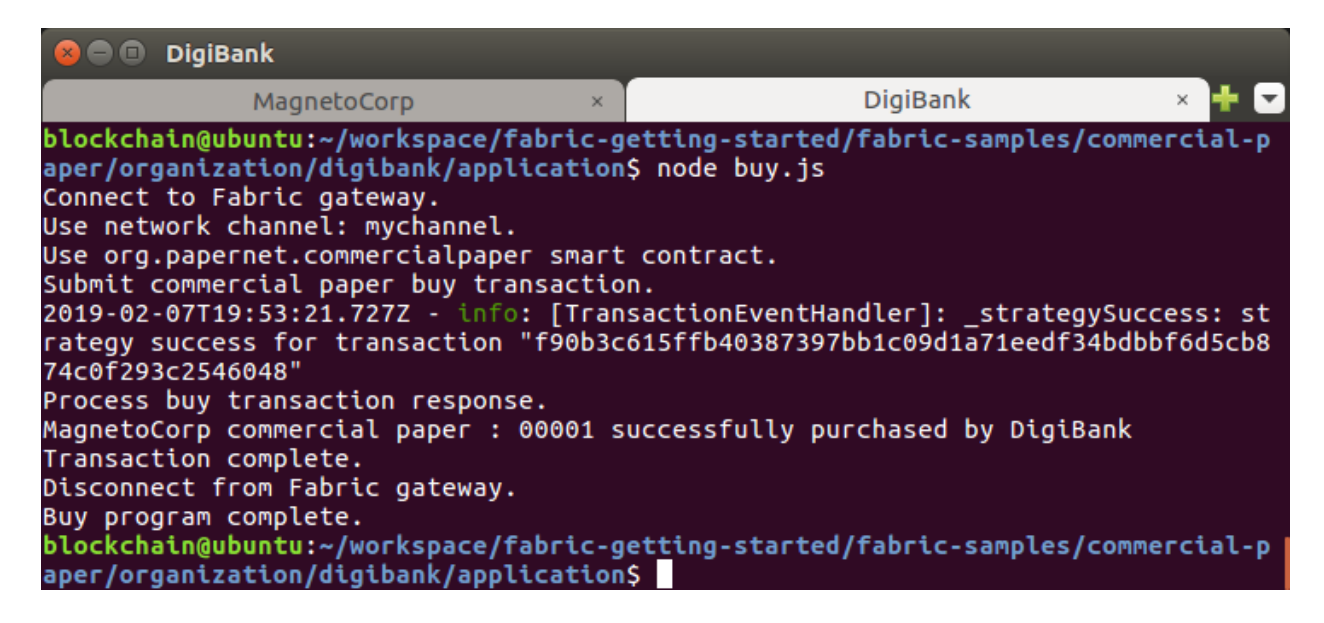

As you can see the transaction went through successfully, and paper **0001** is now owned by DigiBank.

\_\_ 48. Next, let's assume that the maturity date has been reached and **DigiBank** wants to redeem the paper. Let's run the redeem application as Balaji:

**node redeem.js**

**O** DigiBank **DigiBank** MagnetoCorp aper/organization/digibank/application\$ node redeem.js Connect to Fabric gateway. Use network channel: mychannel. Use org.papernet.commercialpaper smart contract. Submit commercial paper redeem transaction. 2019-02-07T19:58:16.268Z - info: [TransactionEventHandler]: \_strategySuccess: st rategy success for transaction "ca61a5bb978117a3169a249c42f8642c12550d5f0bf5b6fa 19e76eb21acbba26" Process redeem transaction response. MagnetoCorp commercial paper : 00001 successfully redeemed with MagnetoCorp Transaction complete. Disconnect from Fabric gateway. Redeem program complete. blockchain@ubuntu:~/workspace/fabric-getting-started/fabric-samples/commercial-p aper/organization/digibank/application\$

Again the transaction has run smoothly, and the paper was redeemed with MagnetoCorp.

Now we have most things working, let's issue a new commercial paper, but this time we will go through the steps a little faster.

\_\_ 49. Switch to the **MagnetoCorp** terminal tab and open the issue application in VSCode so we can edit it for a new paper:

**code issue.js**

Edit the **submitTransaction** call on **line 68** so we can see differences from the previous one. Enter **00002** for the paper number to match the rest of this lab. A valid set of options would be:

**'issue', 'MagnetoCorp','00002','2019-06-30','2019-12-30','6000000'**

These will issue paper **00002** at a face value of **6**,**000,000** USD.

\_\_ 50. Make sure you save the changes, using the **File / Save** option or press **ctrl + s**

\_\_ 51. Run the issue command again:

#### **node issue.js**

If you edited the file correctly, the transaction will go through and you can see the new paper was issued matching the new details:

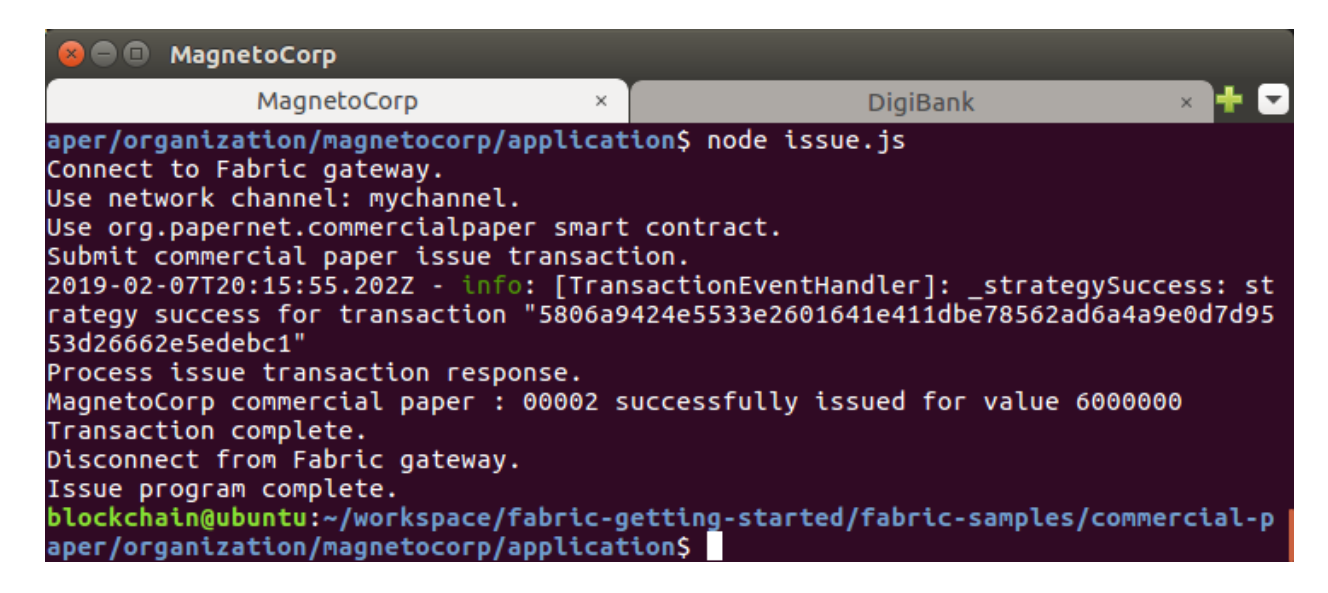

\_\_ 52. This time we will issue the buy transaction from VSCode. Right click on the **buy** transaction and choose **Submit Transaction**:

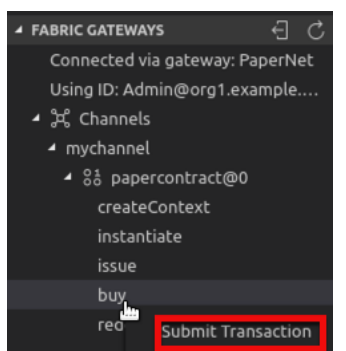

\_\_ 53. In the dialogue at the top of the screen enter the text

**MagnetoCorp,00002,MagnetoCorp,DigiBank,5900000,2019-07-31** and press "Enter". Note that you should not enter any quotes or spaces around this string as otherwise they will be taken as part of the string itself which will result in an error.

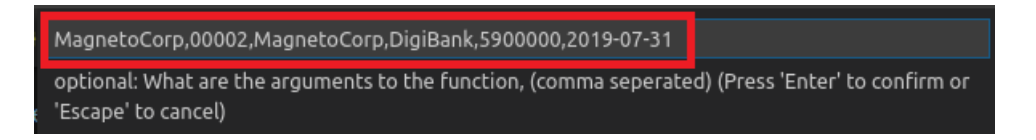

When the transaction has finished, you should see the information message:

Successfully submitted transaction

**Note**: If instead you get an error, you may have entered the string incorrectly. You can check the **docker log output window** for an error and try this step again.

\_\_ 54. Finally, repeat the above two steps, but this time call the **redeem** transaction, passing the parameters **MagnetoCorp,00002,DigiBank,2019-12-30** to it instead

\_\_ 55. From the IBP **FABRIC GATEWAY** view, select the **Disconnect from Gateway** icon as shown below:

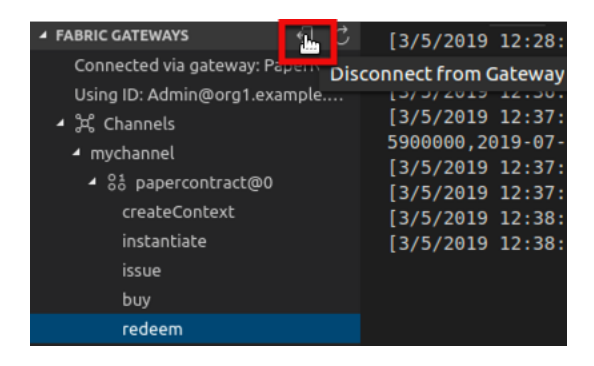

\_\_ 56. Switch back to the **Explorer** view and close all open editors in the **Open Editors** view, including the "**IBM Blockchain Platform Home**" by clicking on the "**x**" button on each one in turn:

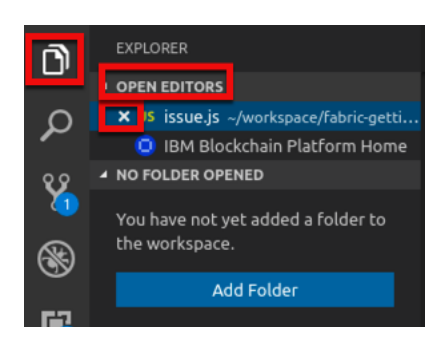

\_\_ 57. Exit VSCode by selecting **File->Exit** from the File menu.

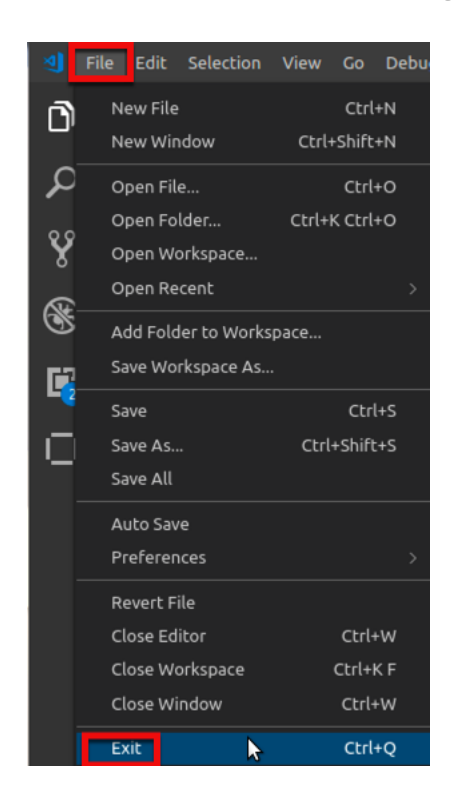

\_\_ 58. We have now completed this lab **– Connecting to an Existing Network** and we hope you enjoyed it. If you have any time remaining, please feel free to experiment further on your own, maybe changing one of the command line applications.

**IBM Blockchain**